# How to Save and Export Photo Animations in PhotoMirage

As you work with an image in PhotoMirage, it's a good idea to save it regularly before you export. But what's the difference between saving and exporting?

**Saving** your project creates a **.cpm** file, which is a file format specific to PhotoMirage, and lets you open up the project another time and make changes to your animation setup. **Exporting** makes all those changes permanent and creates a gif or video file containing your animation.

In this tutorial, we will go over how to both save project files, and export finished animations.

#### Saving Project Files

*Note: saving a project file is currently only possible in the full version of PhotoMirage. If you are using PhotoMirage Express, this menu option is not available. You are still able to export animations however! Skip ahead to Exporting Photo Animations to see how this is done.*

To save a new project, click on **File > Save As…** then navigate to the folder where you want to save your project, type in a name in the **File Name** field, and click **Save**.

To save an existing project, all you need to do is click **File > Save** to update the file with your latest edits.

#### Exporting Photo Animations

Once your animation is complete, click the **Export** icon in bottom Control bar or go to **File > Export**.

In the **Export** window there are a number of settings that you can adjust, including File Type, Image Size, Loop Duration, Quality and more. PhotoMirage has several preset export options for you to choose from, optimized for different social networks. Each preset has a fixed loop duration and size.

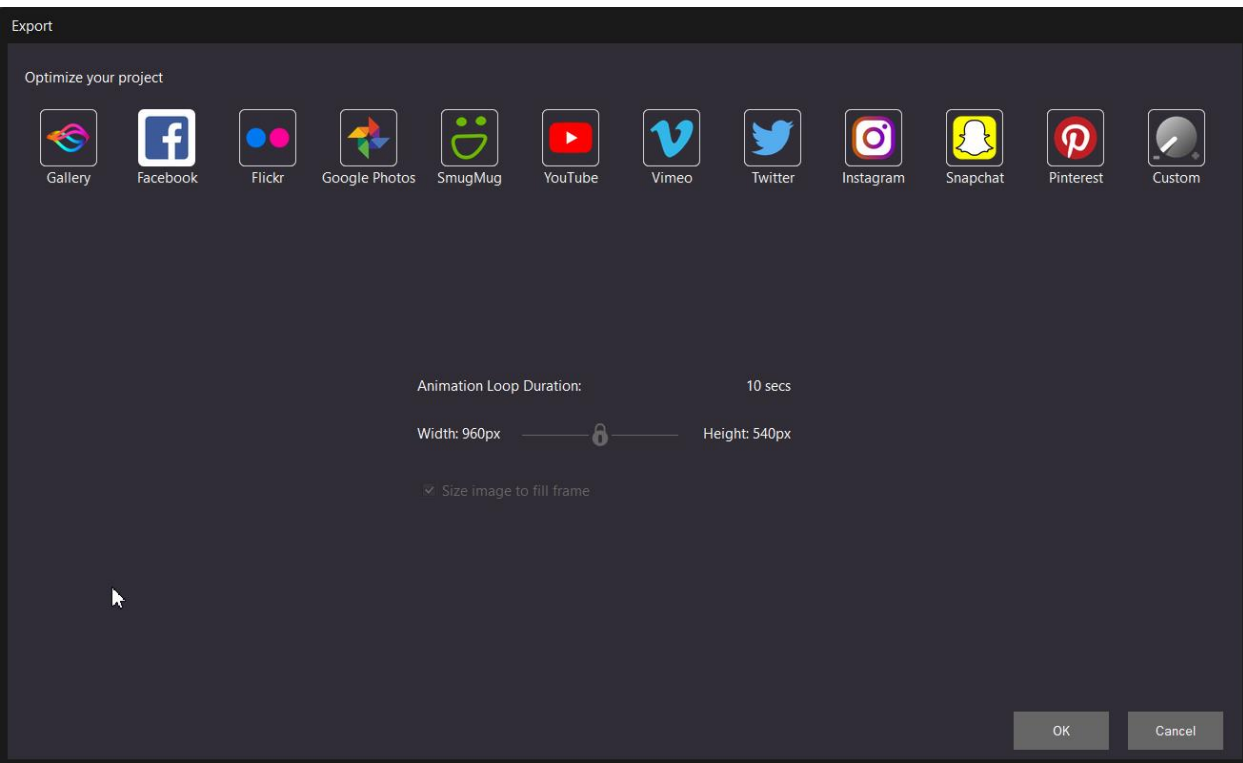

# Using a Custom Export

There is also a **Custom** option at the far right if you need more control. Use this export option to select the output format, image size, loop duration, framerate, Codec, and final image quality. It also gives an estimate of the file size you will end up with using these settings.

# Matching Export Resolution

If your animation does not already match the export resolution, you will see the error message below. This means PhotoMirage will automatically crop or stretch the image to fit whatever option you select.

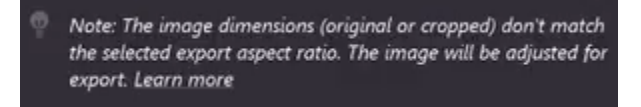

There are two ways to avoid this. The first option is to uncheck the 'Size image to fit frame' box (found in all export presets). If this box is unchecked and the resolution is not a match, PhotoMirage will add black bars to the sides or top of the image rather than cropping your image.

The better option is to make sure the crop resolution and export resolution match. Select the **Crop Tool** and use the dropdown menu to select the same social media preset that you want to export to.

Let's prepare an export for Facebook. Select **Facebook** from the **Crop Preset** dropdown list.

The cropped region of your image will change shape slightly. Reposition it as needed to make sure you are exporting the right part of your image.

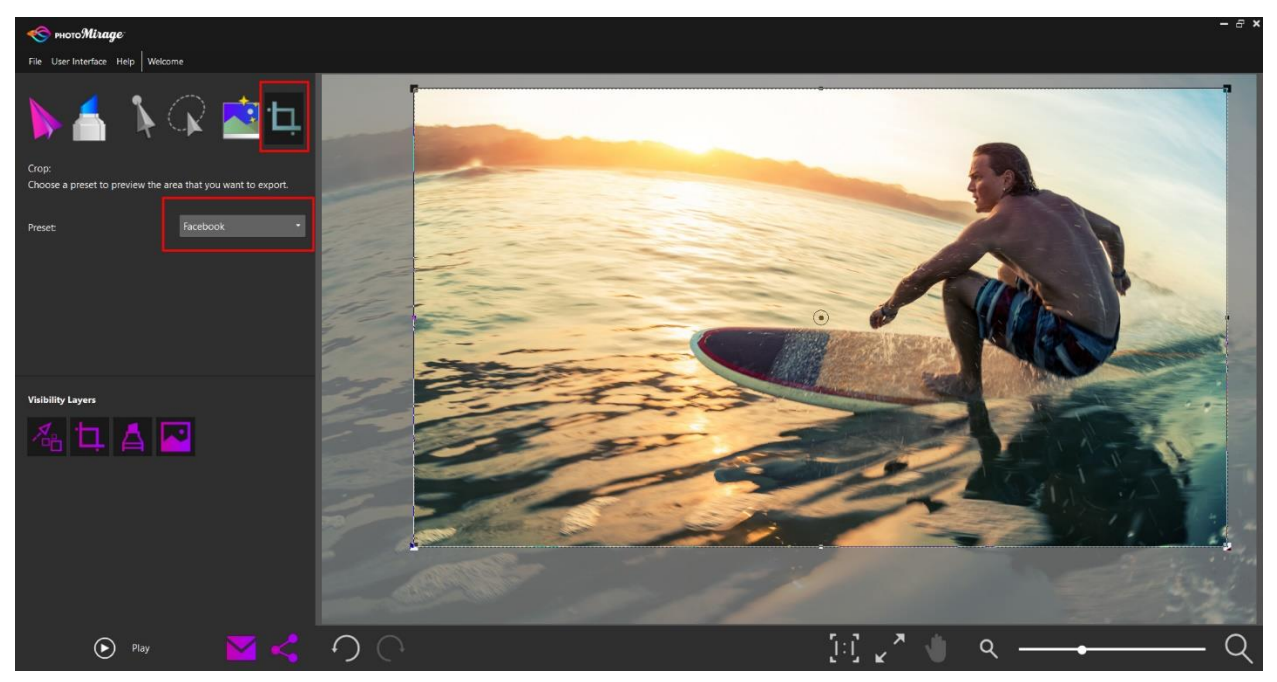

Now go back to the **Export** menu and select **Facebook**. The warning message is gone, meaning that when we click **OK**, PhotoMirage will export exactly what we see in the cropped region.

#### Exporting Photo Animations

Now that the **crop** and **export** resolutions match, click **OK** to export your image. Navigate to where you want to save the finished animation, give it a name in the **File Name** field, and click **Save**.

### Export Via Email

If you are planning to share you file via email, click on the **Email** icon (just to the left of the **Export** icon), or navigate to **File > Email**.

*NOTE: This sharing option will only work if you have Microsoft Outlook or another email client that supports the MAPI standard.*

From the email menu, select whether you would prefer to embed the animation in the body of the email, or include it as an attachment.

Then, use the dropdown to select your preferred image size for the animation. These are all smaller than files exported using the social media presets, as size limits on emailed files can be quite restrictive.

That's it! You now know how to save project files for future edits, and export finished photo animations using Corel PhotoMirage.